LearningHouse.com

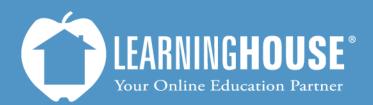

427 South Fourth Street Louisville, KY 40202 (502) 589-9878

# Moodle 2.2 Student User Guide Submitting an Assignment

## Submitting an Assignment

How you submit an assignment depends on the type of assignment. Most of the time, you will either upload the assignment or fill in a text box.

#### **Uploading an Assignment Submission**

Moodle has two methods of uploading files assignments. One method allows you to upload multiple files at once, and the other method allows you to upload only one file at a time.

| Step                                                                                                    |       | Screenshot                                                                                                    |                                                                             |
|----------------------------------------------------------------------------------------------------|-------|----------------------------------------------------------------------------------------------------|-----------------------------------------------------------------------------|
| 1. Access the assignment.                                                                                                    |       | 🕸 Lesson 2 Graded Assignments                                                                                      |                                                                             |
| Home ) My courses ) ART101-4-PRES ) Topic 2 ) Lesson 2 Graded Assignments           1. Write a short essay (one paragraph or less) in which you compare and contrast Boticelli's Birth of Venus with the mural from Pompeii found at the following web site: <ul></ul> |       | If you have not submitted<br>anything, you will see No<br>files submitted yet under<br>the assignment description. |                                                                             |
| 2. Click U                                                                                                    | pload |                                                                                                    |                                                                             |
| files.                                                                                                    |       | Upload files                                                                                                    | You must have the file<br>saved on your computer to<br>upload it to Moodle. |
|                                                                                                    |       |                                                                                                    |                                                                             |

| Step                                                                                                    | Screenshot                                                                             |                                                                                                    |
|----------------------------------------------------------------------------------------------------|----------------------------------------------------------------------------------------|----------------------------------------------------------------------------------------------------|
| 3. Click Add.                                                                                                    | Add                                                                                    | Note                                                                                                    |
|                                                                                                    |                                                                                        | On the same line as the<br>Add button, you will see<br>Maximum size for new<br>files and then a number<br>that gives the maximum<br>size <u>per file</u> . For example, if<br>the maximum size is 20 MB<br>and your assignment calls<br>for three files, then the<br>maximum size of <u>each</u> file<br>is 20 MB, for a total of 60<br>MB.<br>If your file is larger than the<br>maximum, talk to your<br>instructor about alternatives<br>or try to break the file into<br>smaller documents if you<br>are allowed to upload<br>multiple file. |
| <ul> <li>4. Add your file<br/>either from<br/>your computer<br/>using Upload<br/>a file or from<br/>My Private<br/>Files.</li> <li>The steps for both<br/>options are below.</li> </ul> |                                                                                        |                                                                                                    |
| The name of your<br>file will appear<br>below <b>Add</b> on the<br><b>Assignment</b><br><b>submission</b> page.                                                                         | Path: Files<br>Add Create folder Download all Ma<br>Botticelli essay assignment.docx 🗉 |                                                                                                    |

| Step                                                                                                    | Screenshot                                        |                                                                                                    |
|----------------------------------------------------------------------------------------------------|---------------------------------------------------|----------------------------------------------------------------------------------------------------|
| 5. Click Save changes.                                                                                                    | Save changes                                      |                                                                                                    |
| You will return to<br>the <b>Assignment</b><br><b>Information</b> page,<br>and you will see<br>your file(s) listed<br>below <b>Submission</b><br><b>draft</b> . | Submission draft Botticelli essay assignment.docx | <b>If your instructor allows it,</b><br>you can click <b>Edit these</b><br><b>files</b> to make corrections<br>until the assignment closes.<br>Moodle will send you back<br>to the <b>Assignment</b><br><b>submission</b> page.                                                                                                |
|                                                                                                    |                                                   | You may also see a button<br>that says <b>Send for</b><br><b>marking</b> . Clicking this will<br>finalize your submission<br>and send a message to<br>your instructor. You <u>cannot</u><br>edit your submission after<br>you click this.<br>If you need to withdraw an<br>assignment you submitted,<br>email your instructor. |

### From Your Computer

| Step                                                                                                    | Screenshot                                                                                                    |
|----------------------------------------------------------------------------------------------------|----------------------------------------------------------------------------------------------------|
| 6. In the file<br>picker, click<br>Upload a file.                                                                                                  | File picker         View as icons       View as list         Im Server files         Im Recent files         Im Private files |
| a. Click<br>Browse on<br>the right-<br>hand side of<br>the file<br>picker and<br>move<br>through your<br>folders to<br>select your<br>assignment.  | r                                                                                                    |
| After you select<br>your assignment,<br>you will return to<br>the <b>file picker</b><br>window.<br>b. Click<br><b>Upload this</b><br><b>file</b> . | Upload this file                                                                                                    |

#### From My Private Files

| Step                                                                                                    | Screenshot                                                                                                    |                                                                                                    |
|----------------------------------------------------------------------------------------------------|----------------------------------------------------------------------------------------------------|----------------------------------------------------------------------------------------------------|
| <ul> <li>6. In the file picker, click Private files.</li> <li>a. Click the file you wish to upload.</li> </ul>    | File picker   View as icons   View as list   Im Server files   Im Recent files   Im Private files     Private files / Homework /   Image: Babe.PNG |                                                                                                    |
| You will return to<br>the <b>file picker</b> , and<br>the file name will<br>now appear on the<br>right-hand side. | Save as: abe.PNG<br>Author: Abraham Lincoln<br>Choose license: All rights reserved<br>Select this file Cancel                                      | Under the name of your fill<br>you can change the<br>author's name and the<br>license type. It is<br>recommended that you do<br>not change the author or<br>license. |
| b. Click Select<br>this file to<br>return to the<br>file picker.                                                  | Select this file                                                                                                    |                                                                                                    |

## Submitting an Online Text Assignment

| Step                                                                                              | Screenshot                                                                                                    |                                                                                                    |
|---------------------------------------------------------------------------------------------------|----------------------------------------------------------------------------------------------------|----------------------------------------------------------------------------------------------------|
| <ol> <li>Access the<br/>assignment.</li> </ol>                                                    | 🐞 Lesson 4 Graded Assignment                                                                                                    |                                                                                                    |
| Please list your fav                                                                              | orite piece of art that was covered in this course, and detail why.                                                                                                    | Note                                                                                                    |
|                                                                                                   | You have not submitted anything yet           Add submission                                                                                                    | If you have not submitted<br>any files, you will see You<br>have not submitted<br>anything yet under the<br>assignment description. |
|                                                                                                   |                                                                                                    |                                                                                                    |
| 2. Click Add<br>submission.                                                                       | Add submission                                                                                                    |                                                                                                    |
| You will see<br>the<br><b>Submission</b><br>page.                                                 | Please list your favorite piece of art that was covered in this course, and detail why. Submission* Font family Font size Paragraph B I U M X, X F E E V 2 0 A - 2 - 1 T T T E E E F F F F F F F F F F F F F F F F F                                                                                                    |                                                                                                    |
|                                                                                                   | Save changes Cancel                                                                                                    |                                                                                                    |
| <ol> <li>Type your<br/>submission<br/>into the<br/>WYSIWYG<br/>text editor<br/>window.</li> </ol> | Font family       Font size       Paragraph         B       I       I Association         B       I       I Association         B       I       I Association         B       I       I Association         B       I       I Association         B       I       I Association         B       I       I Association         B       I       I Association         B       I       I Association         B       I       I Association       I Association         B       I       I Association       I Association         B       I       I Association       I Association         I       I Association       I Association       I Association         My favorite piece of art discussed in this course was         I       I Association |                                                                                                    |
|                                                                                                   |                                                                                                    |                                                                                                    |

|    | Step                                                                                                    | Screenshot                                                                                                    |                                                                                                    |
|----|----------------------------------------------------------------------------------------------------|----------------------------------------------------------------------------------------------------|----------------------------------------------------------------------------------------------------|
| 4. | Click <b>Save</b><br>changes.                                                                                                    | Save changes                                                                                                    |                                                                                                    |
|    | You will see<br>the question<br>for the<br>assignment<br>and your<br>answer. In<br>green you will<br>see Your<br>changes have<br>been saved. | Please list your favorite piece of art that was covered in this course, and detail why.<br>Your changes have been saved<br>y favorite piece of art discussed in this course was the Vietname Memorial by Maya Lin.<br>Edit my submission | You can click <b>Edit my</b><br><b>submission</b> to return to the<br>WYSIWYG text window<br>and update your<br>submission.    |
| 5. | Click the link<br>for your course<br>in the<br>Navigation<br>block under<br>My courses to<br>return to your<br>Course Home<br>page.          | NAVIGATION<br>Home<br>My home<br>Site pages<br>My profile<br>My courses<br>ART101-4-PRES                                                                                                    | You can also use the <b>breadcrumbs links</b> at the top and click your <b>course link</b> .<br>Home (My courses (ART101LH1210 |